**Казанский государственный энергетический университет Кафедра инженерной графики**

## **В.А. РУКАВИШНИКОВ**

# **ИНЖЕНЕРНОЕ ГЕОМЕТРИЧЕСКОЕ МОДЕЛИРОВАНИЕ**

Методические указания к лабораторной работе 3 «Электронные геометрические модели и чертежи соединений деталей»

# **СВАРНЫЕ СОЕДИНЕНИЯ Задача 5**

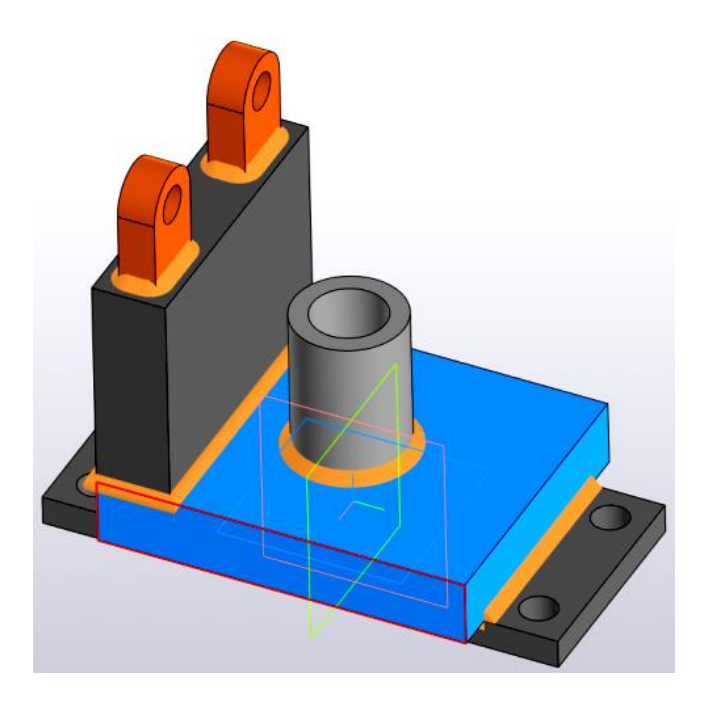

**Казань 2023**

*Цель работы*: формирование способностей (компетенций) студентов выполнять в системе автоматизированного проектирования электронные модели сварных соединений согласно ГОСТ 2.056-2021 и ГОСТ 2.057-2019 и создавать на их основе электронные чертежи сварных соединений согласно ГОСТ 2.312-72.

## *В соответствии с заданием необходимо создать***:**

1. Электронную 3D-модель сварного соединения;

2. Сварные швы на электронной 3D-модели сварного соединения – «*реалистичные*» и «*условные*».

3. Электронный чертеж сварного соединения по 3D-модели.

#### **ВВЕДЕНИЕ**

Сварное соединение является сборочной единицей. Существует две основные технологии проектированию 3D моделей сборочных единиц - «*снизу вверх*» или «*сверху вниз*».

**Проектирование** «*снизу вверх*» является традиционным способом построения сборок. Сначала необходимо создать модели отдельных деталей, собрать их в сборочные узлы с помощью сборочных зависимостей, а затем собрать модели узлов в модель сборочной единицы верхнего уровня. При использовании этой технологии получаются модели сборочных единиц с многочисленными взаимосвязями моделей деталей и узлов.

**Проектирование** «*сверху вниз*» начинается с создания модели базового элемента сборочной единицы, который становится основой для моделирования подчиненных узлов и деталей. Имеется один концептуальный файл, содержащий общую информацию по проектированию, и одно место для внесения изменений по проекту. Этот метод позволяет значительно ускорить процессы обновления, предоставляет дополнительные ресурсы для обработки больших наборов данных, и его лучше использовать в *среде совместной работы*. Как правило, это лучший способ проектирования.

Часто при проектировании используются *смешанные технологии*, когда конструктор в процессе проектирования может неоднократно переходить от одной технологии к другой и обратно. Можно использовать метод моделирования «*сверху вниз*» для проектирования и построения рамы, а затем метод моделирования «*снизу вверх*» для размещения и связывания компонентов из библиотеки.

В данном примере будет применяться технология проектирования «сверху вниз».

## **ТЕХНОЛОГИЯ СОЗДАНИЯ ЭЛЕКТРОННЫХ 3D-МОДЕЛЕЙ СВАРНЫХ СОЕДИНЕНИЙ В СИСТЕМЕ КОМПАС**

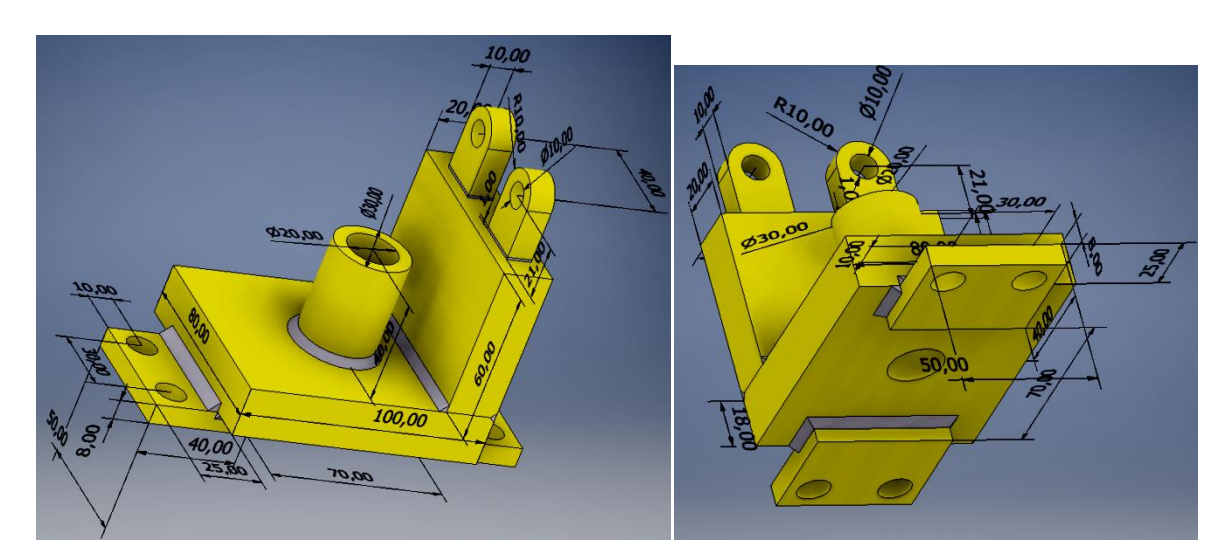

Необходимо создать 3D модель сварной конструкции «Подвеска» (рис.1).

Рис. 1. Модель сварной конструкции «Подвеска»

#### **1. Создание 3D-модели сварной конструкции**

*Создание модели базовой детали.*

Вначале загрузите среду «Сборка» **О и** задайте в окне «Свойства» обозначение и название и формат документа, а также определите цвет модели сварной конструкции «Подвеска». Нажмите последовательно команды У X (рис. 2).

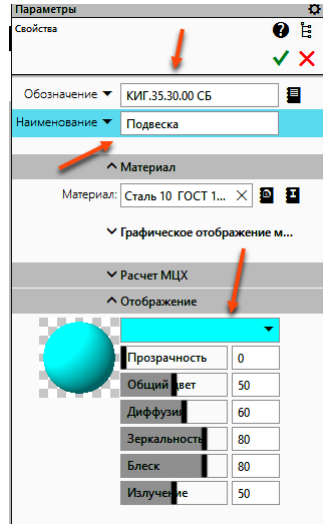

Рис. 2. Задание параметров модели

Сохраните файл с именем «*КИГ.35.30.00 СБ\_Подвеска*».

*Создание модели детали «Основание»*. Для построения первой детали «Основание», не выходя из среды сборочного чертежа, в панели «Компоненты» нажмите на кнопку «Создать  $\pi$ еталь»  $\mathbb{C}^+$ Создать деталь

В браузере задайте обозначение документа КИГ.35.30.01, а наименование документа «*Основание*» и нажмите кнопку сохранить (рис. 3).

Сохраните файл с именем «*КИГ.35.30.01\_Основание*», нажав на кнопку .

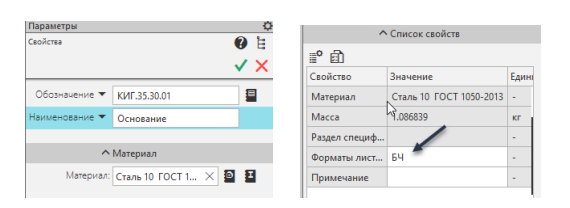

Рис. 3. Заполнение браузера

В правом верхнем углу экрана появиться кнопка «Редактировать объект на месте»  $\Box$ .

Предлагается в среде «Редактировать объект на месте» С создать модель детали «Основание», а затем сохранить файл.

Сохраните модель как отдельный файл. В тоже время модель детали останется в среде сборочной единицы (*КИГ.35.30.00 СБ\_Подвеска*».

Постройте эскиз «Основания» как на рисунке 4.

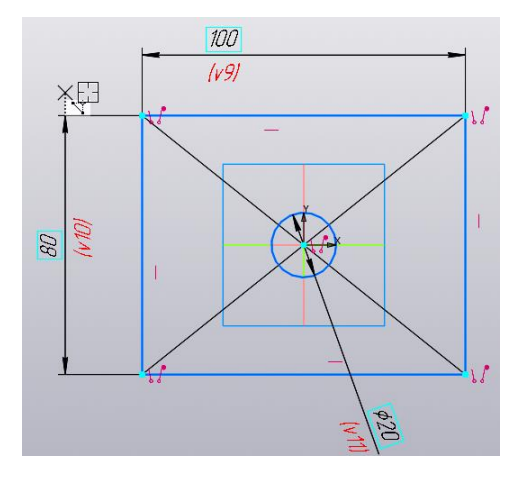

Рис. 4. Эскиз «Основание нижнее»

Нажмите кнопку «Принять эскиз» **В** и, используя команду «Элемент выдавливания» , создайте модель «Основания» толщиной 18 мм (рис. 5).

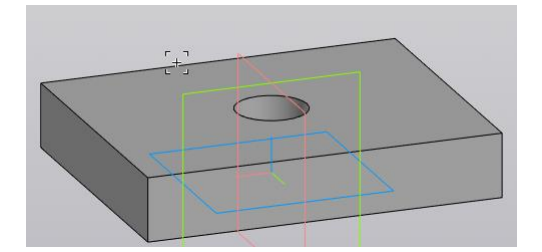

Рис. 5. Основание «Подвески»

*Создайте модель второй детали* (вертикальной стенки с размерами 80х60х20 мм) с именем КИГ.35.30.02.

Выполните аналогично выше описанных шагов создания модели «Основание» шаги создания модели «Пластина вертикальная».

В качестве рабочей плоскости построения эскиза выберите верхнюю грань «Основания нижнего» (КИГ.35.30.01) (рис. 6).

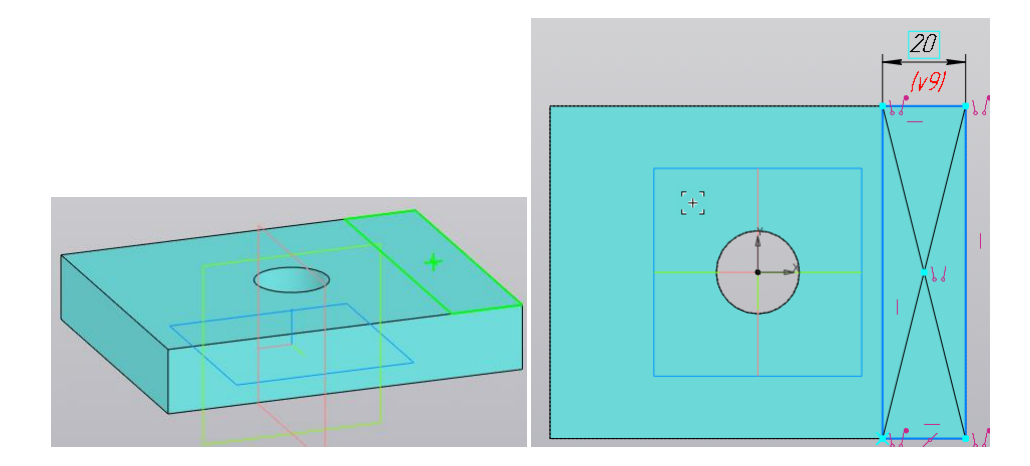

Рис. 6. Построение эскиза

С помощью команды «Элемент выдавливания»  $\vert \mathbb{D}_\text{\tiny{J}}\vert$  додавнивания выдавите объект, задав высоту стенки равной 60 мм (рис. 7).

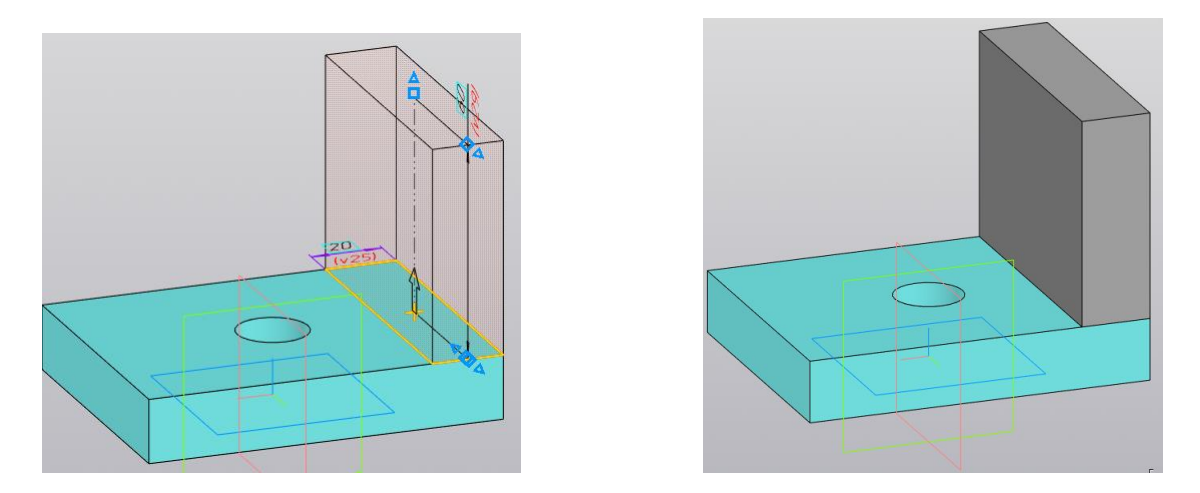

Рис. 7. Создание стенки вертикальной.

*Создайте модель детали «Ушко»* с обозначением документа - *КИГ.35.30.03* и именем «*Ушко*».

Для построения моделей «Ушко», предварительно создайте рабочую плоскость, использую команду «Смещение» - Выберите базовую плоскость и задайте величину смещения 10 мм. Если необходимо, то смените направление смещения (рис. 8).

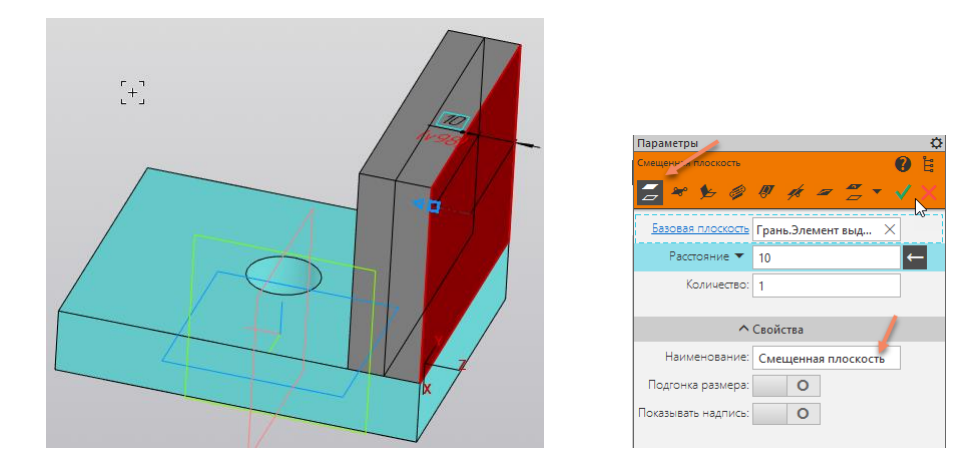

Рис. 8. Построение рабочей плоскости построения для модели «Ушко»

На созданной плоскости создайте эскиз первой модели «Ушко» (рис.9).

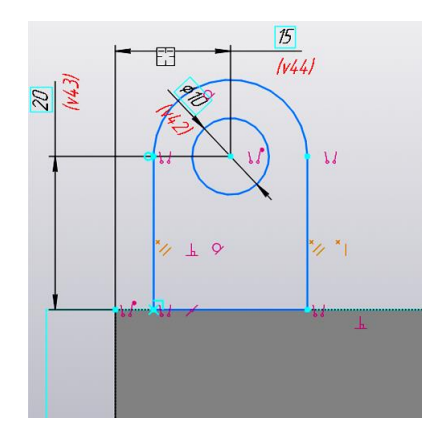

Рис. 9 Эскиз «Ушко»

Используя команду *1. Зеркальный*, создайте второй эскиз. В качестве плоскости симметрии выберите плоскость, показанную на рисунке 10.

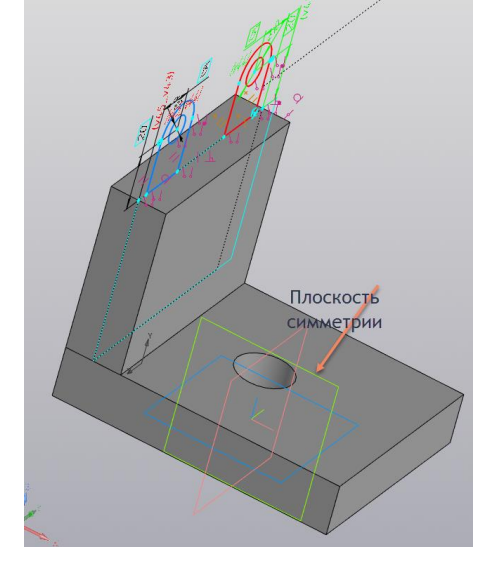

Рис. 10. Построение зеркальной копии эскиз

Используйте команду «Элемент выдавливания» **Веравливания** для создания модели обоих деталей. В браузере задайте расстояние 10 мм в режиме «симметрично». Модель примет вид как на рисунке 11.

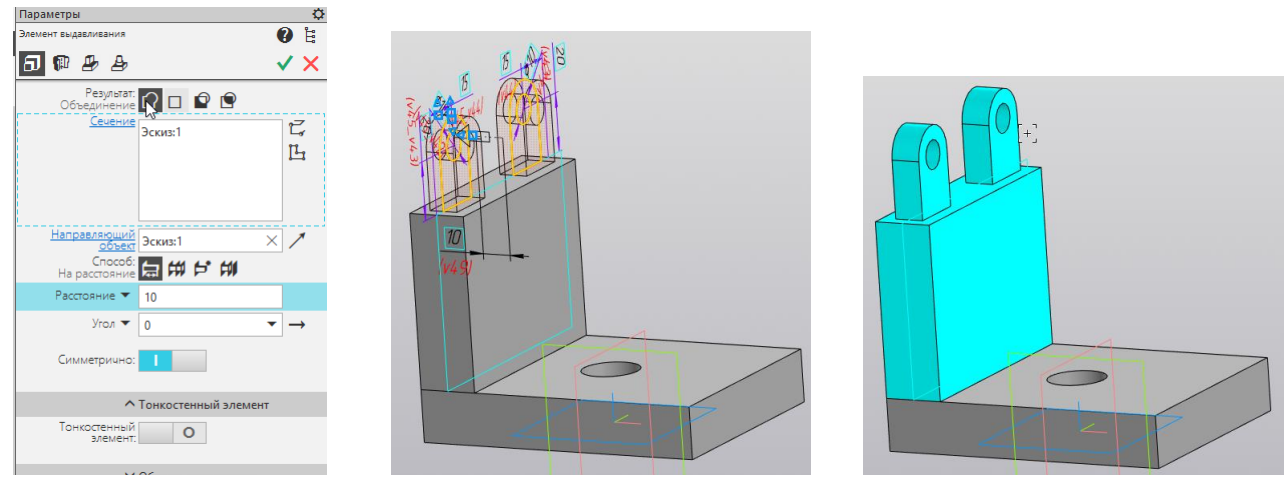

Рис. 11. Создание деталей «Ушко»

*Создайте модель детали «Цилиндр»* с обозначением документа - *КИГ.35.30.04* и именем детали «*Цилиндр*».

В качестве плоскости построения эскиза выберите верхнюю грань детали «Основание».

Постройте окружность диаметром 30 мм, вторую окружность диаметром 20 мм и постройте, спроецировав существующую окружность с помощью команды «*Спроецировать*   $\overrightarrow{obverm}$   $\overrightarrow{B}$  CRD DELIMPOBATE (рис. 12).

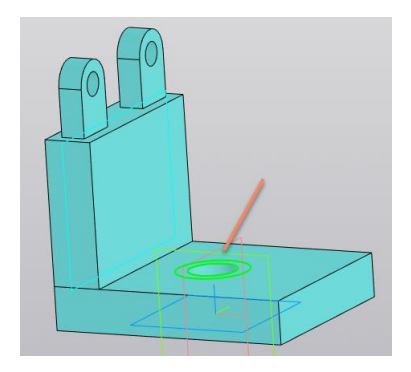

Рис. 12. Эскиз основания «Цилиндра»

Выдавите эскиз на высоту 40 мм с помощью команды  $\Box$ Злемент (рис. 13).

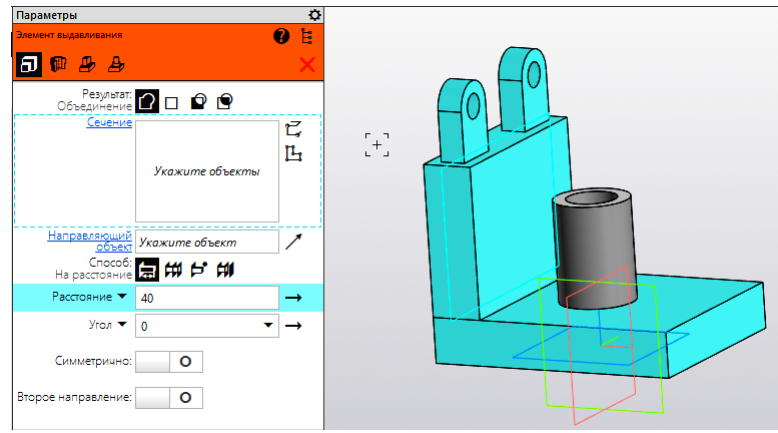

Рис. 13. Построение цилиндра

*Создайте модель детали «Лапа»* с обозначением документа - *КИГ.35.30.05* и именем детали «*Лапа*».

В качестве плоскости построения эскиза выберите нижнюю грань детали «Основание». Постройте эскиз как показано на рисунке 14.

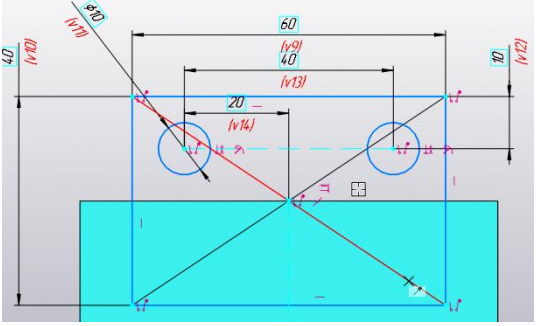

Рис. 14. Эскиз детали «Лапа»

Выдавите эскиз на высоту 8 мм с помощью команды (рис. 15).

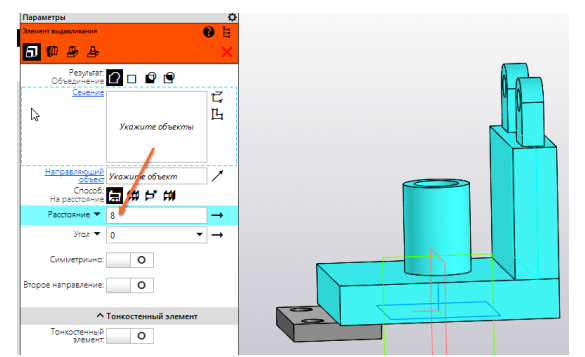

Рис. 15. Построение первой детали «Лапы»

Используя команду «Зеркальный массив»  $\cdot$   $\cdot$   $\cdot$   $\cdot$  постройте модель второй «Лапы». В качестве плоскости симметрии выберите плоскость как показано на рисунке 16.

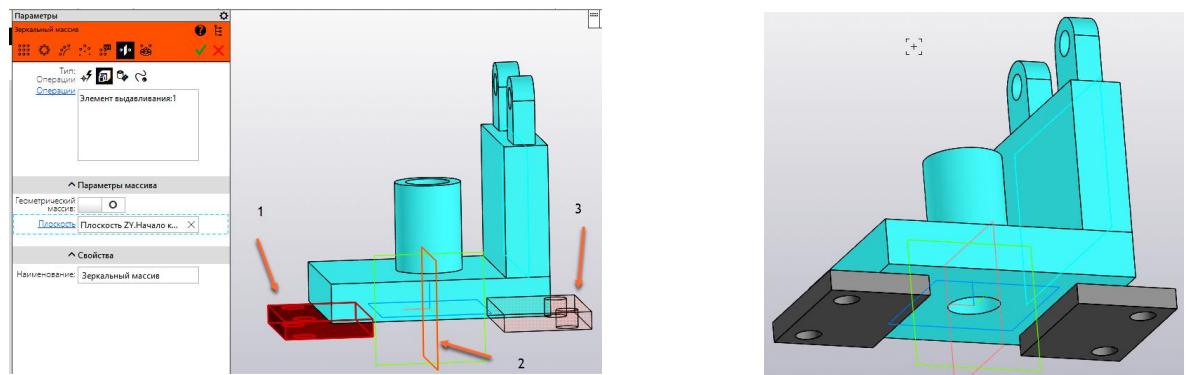

Рис. 16. Создание второй «Лапы»

Задайте новые цвета отдельных деталей, для этого можно открыть файл отдельной детали и через «Свойства» поменяйте параметры и сохраните модель (рис. 17).

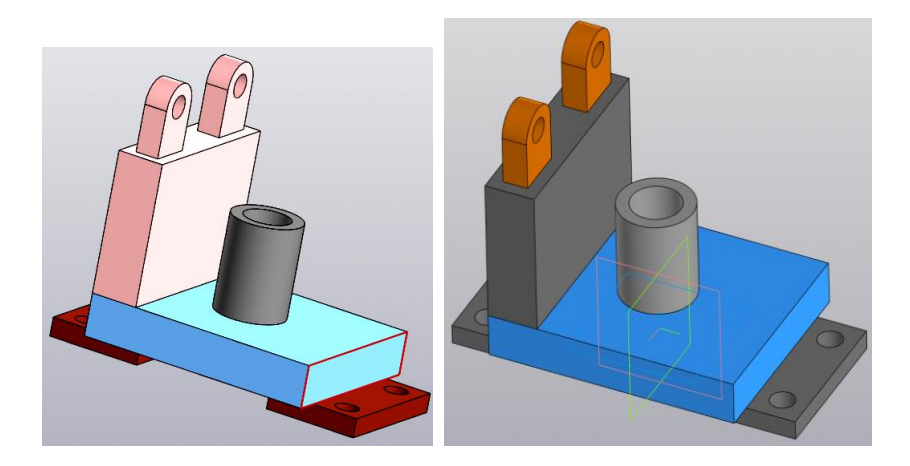

Рис. 17. Модель сборочной единицы «Подвеска»

## **2. Создание сварных швов 3D модели сварной конструкции**

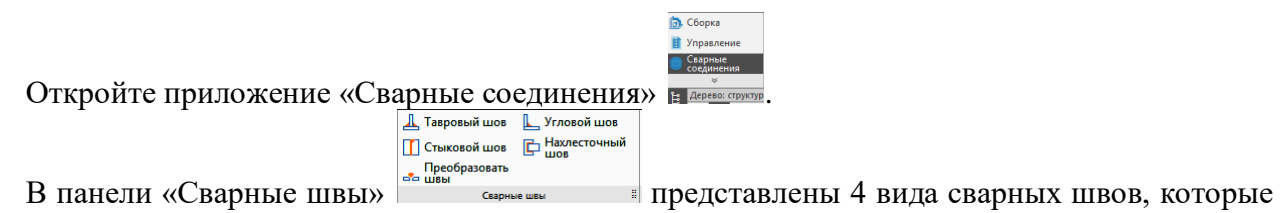

можно выбрать для конкретного варианта сварного соединения.

### *Создайте сварные швы для соединения двух деталей «Лапа» к детали «Основание».*

Данное соединение относится к соединениям «внахлест». Выберите команду «Нахлесточный шов» .

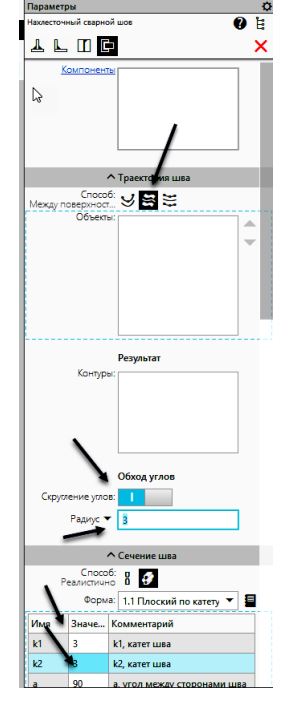

В браузере введите необходимые параметры (рис. 18).

Рис. 18. Окно «параметры» в браузере

Раздел «Компоненты» содержит перечень компонентов, выбранных геометрических элементов, определяющих положение шва.

Раздел «Траектория шва» включает три способа формирования траектории:

- По траектории  $\mathcal{G}$ ;
- Между поверхностями  $\mathbf{S}$ ;
- Между наборами кривых  $\Xi$ .

Выберите второй вариант «Между поверхностями»  $\blacksquare$ .

Активизируйте раздел «Скругление углов» и задайте радиус 3 мм.

Раздел «Способ отображения» включает два варианта отображения шва:

- $\bullet$  Условно  $\frac{8}{3}$ ;
- Реалистично .

Выберите «Реалистично .

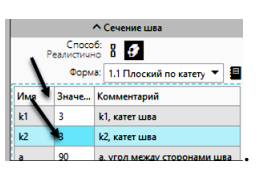

Задайте размер катетов шва равными 3 мм

Оставьте включенным флажок «Показать шов», в противном случае шов будет изображаться «Условно». Выключите флажок для отображения «Линия-выноска». В этом случае обозначение сварных швов не будет отображаться (рис. 19).

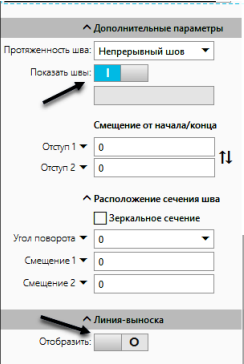

Рис. 19. Нижняя часть окна «Параметры».

Выберите поверхность, к которой будут приварены «Лапы», а затем последовательно выберите боковые грани первой и второй «Лапы» как показано на рисунке 20.

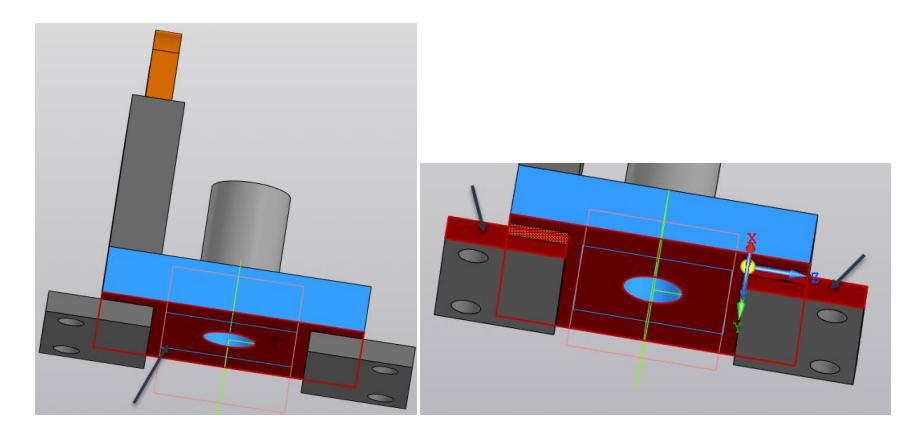

Рис. 20. Построение нахлесточного незамкнутого шва.

Модель примет вид как на рисунках 21, 22.

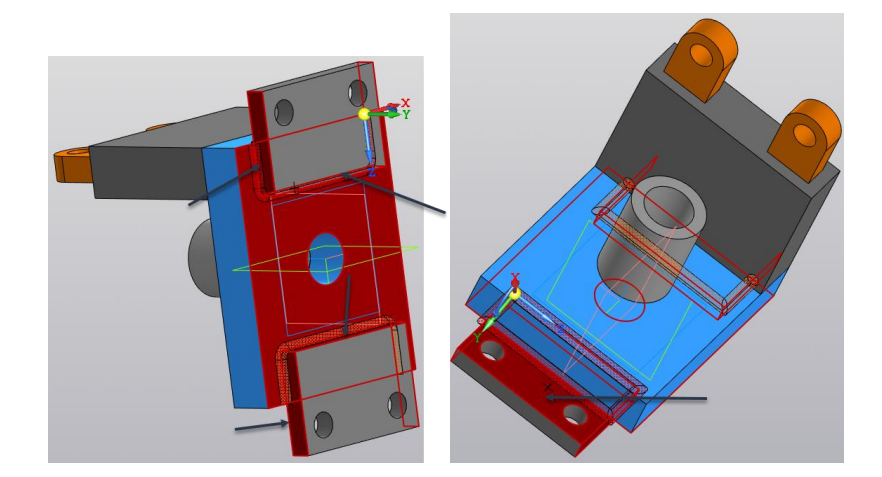

Рис. 21. Завершение выбора граней

Для завершения команды последовательно выберите команды  $\checkmark$  × (рис.22).

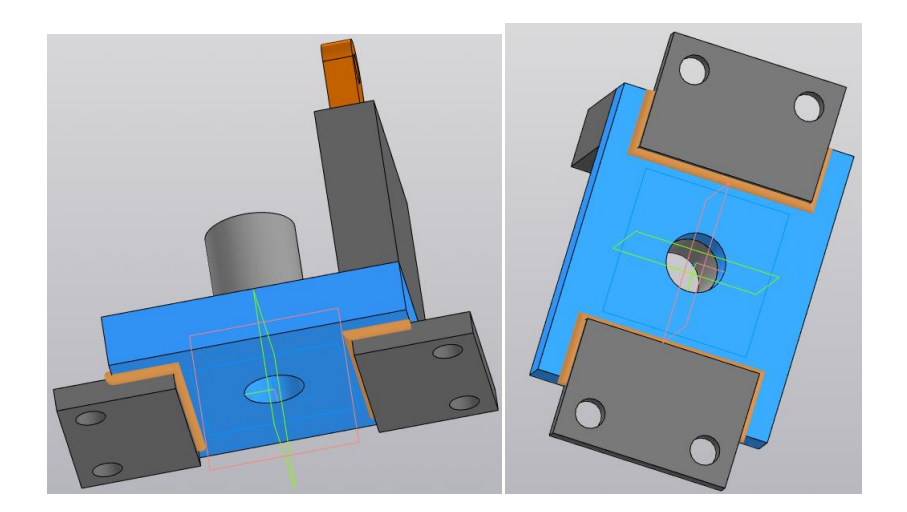

Рис. 22. Завершение построения сварного шва внахлест.

Для завершения создайте «Угловой шов» В Угловой шов, соединяющий «Лапу» с боковой гранью «Основания». В браузере введите параметры аналогичные предыдущему нахлесточному соединению, а затем последовательно укажите верхнюю грань «Лапы» и боковую грань «Основания». Для завершения команды последовательно выберите команды  $\checkmark$  (рис.23).

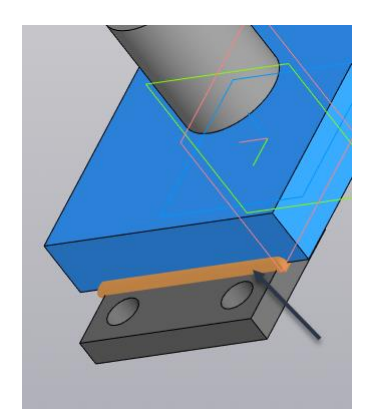

Рис. 23. Построение верхнего углового шва

*Создайте «Угловой шов» для соединения цилиндра с верхней гранью «Основания».* В браузере введите параметры аналогичные предыдущему нахлесточному соединению.

Выберите верхнюю грань «Основания», а затем боковую внешнюю поверхность цилиндра.

Завершите выполнение построения сварного шва, нажав последовательно кнопки  $\checkmark$  X (рис. 24).

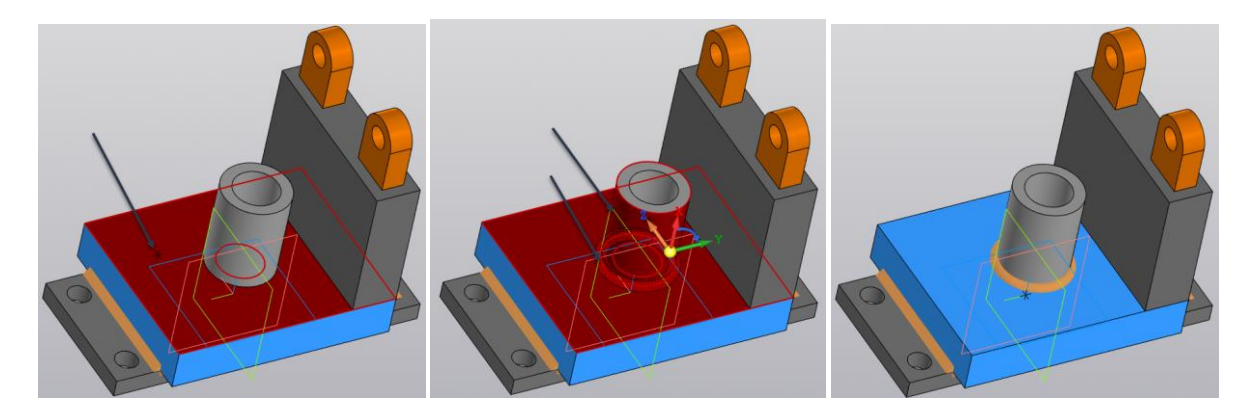

Рис. 24. Построение углового шва «Лапы» и «Основания»

Создайте «Угловой шов» <sup>угловой шов</sup> для соединения вертикальной пластины с верхней *гранью «Основания нижнего».* В браузере введите параметры аналогичные предыдущему нахлесточному соединению.

Выберите верхнюю грань «Основания», а затем боковую грань «Пластины вертикальной» как показано на рисунке 25.

Завершите выполнение построения сварного шва, нажав последовательно кнопки  $\checkmark$   $\checkmark$ .

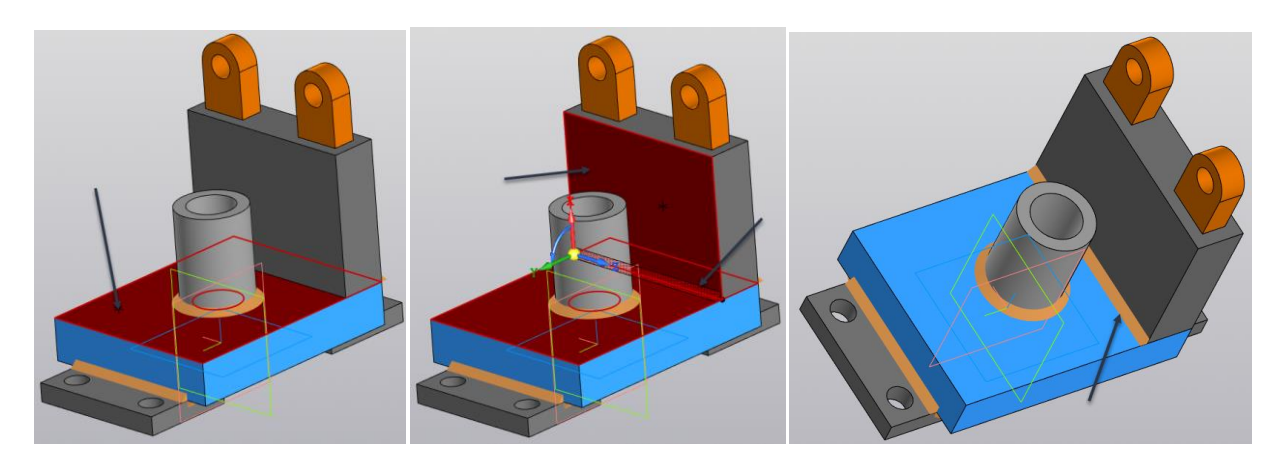

Рис. 25. Построение углового шва

Для присоединения к «Основанию» «Пластины вертикальной» с внешней стороны воспользуйтесь «Стыковым» швом П стыковой шов.

Выберите последовательно заднюю грань «Пластины вертикальной» и боковой грани «Основания». Модель примет вид как на рисунке 26.

Завершите выполнение построения сварного шва, нажав последовательно кнопки  $\checkmark$   $\checkmark$ .

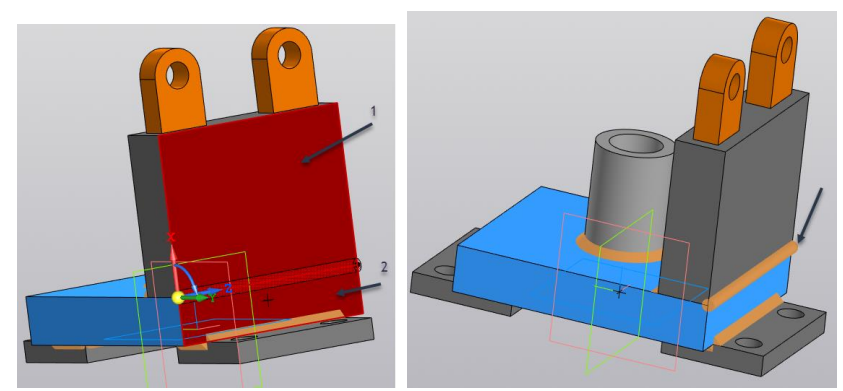

Рис. 26. Создание стыкового шва.

Для присоединения деталей «Ушко» воспользуемся сварочным «Тавровым швом» Д. Тавровый шов

Выберите базовую поверхность для присоединения (1), а затем укажите боковые грани деталей «Ушко» (2).

Завершите выполнение построения сварного шва, нажав последовательно кнопки  $\checkmark$   $\checkmark$ . Швы примут вид как на рисунке 27.

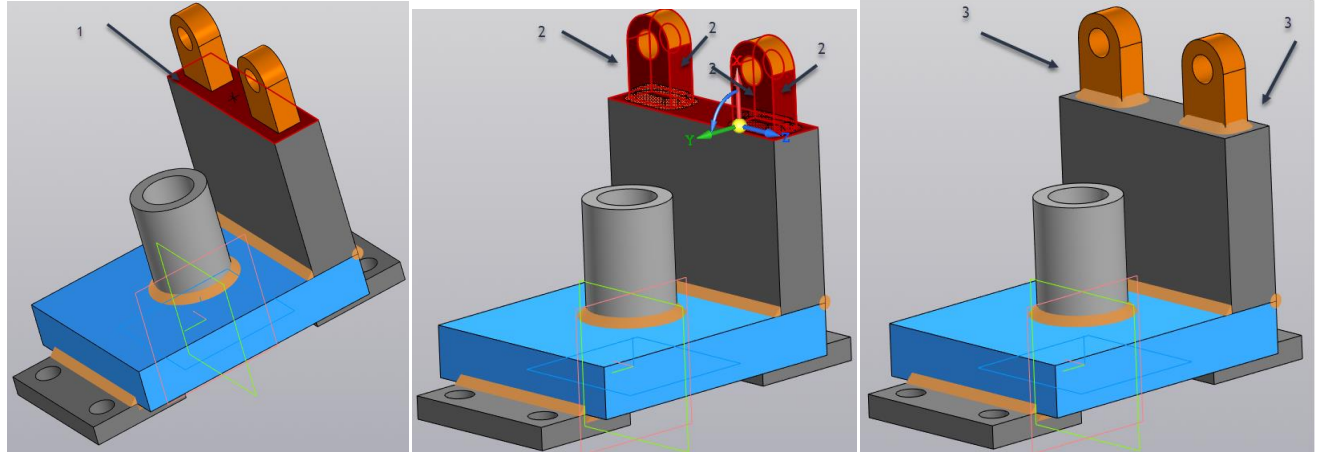

Рис. 27. Создание таврового шва

Сохраните модель сварной конструкции, нажав кнопку «Сохранить» .

### **3. Создание спецификации**

Для создания спецификации для сборочной единицы «Подвеска» нажмите на кнопку **. Появиться спецификация в режиме редактирования (рис. 28).** 

|    |              |                | Детали                |   |  |
|----|--------------|----------------|-----------------------|---|--|
|    |              |                |                       |   |  |
| 64 |              | 1 KWT.35.30.01 | Основание             | 1 |  |
| 64 |              | 2 KWT.35.30.02 | Пластина вертикальная | 1 |  |
| 64 |              | 3 КИГ.35.30.03 | <b>Ушко</b>           | 2 |  |
| 64 |              | 4 KMT.35.30.04 | Цилиндр               | 1 |  |
| 64 | $.5^{\circ}$ | KWT.35.30.05   | <b>Aana</b>           | 2 |  |
|    |              |                |                       |   |  |
|    |              |                |                       |   |  |
|    |              |                |                       |   |  |
|    |              |                |                       |   |  |

Рис. 28. Спецификация в режиме редактирования

Добавьте раздел «Документация». Для этого выберите команду «Добавьте раздел» , в появившемся окне выберите раздел «Документация» и нажмите кнопку «Создать» (рис. 30).

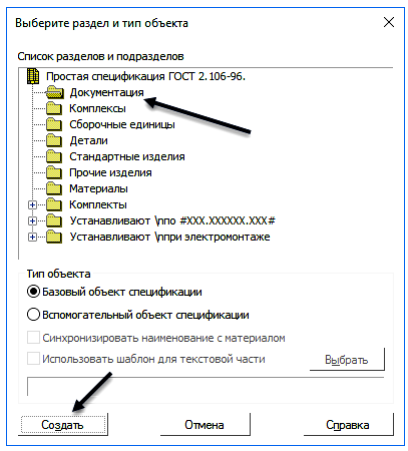

Рис. 30. Диалоговое окно «Список разделов и подразделов»

Установите количество резервных строк равное «0»).

Введите обозначение сборочного чертежа. Для этого щелкните мышью на строчке ниже раздела «Документация» и в появившемся окне введите информацию как на рисунке 31.

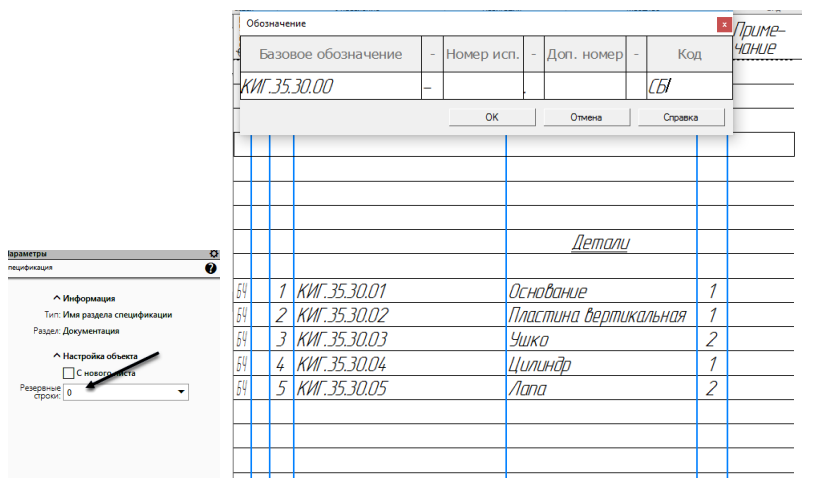

Рис. 31. Задание количества резервных строк

## Спецификация примет вид как на рисунке 32.

| фармат<br>Зона<br>  Таз. |                | Обозначение     | Наименование          | Kол | Приме-<br><b>YOHUP</b> |
|--------------------------|----------------|-----------------|-----------------------|-----|------------------------|
|                          |                |                 |                       |     |                        |
|                          |                |                 | Докиментация          |     |                        |
| $\sqrt{l}$               |                | КИГ.35.30.00 СБ | Сборочный чертеж      |     |                        |
|                          |                |                 | Детали                |     |                        |
|                          |                |                 |                       |     |                        |
| 64                       | 1              | KWT.35.30.01    | Основание             |     |                        |
| 64                       | 2              | KWT.35.30.02    | Пластина вертикальная | 1   |                        |
| БЧ                       | $\overline{3}$ | KWT.35.30.03    | Ушко                  | 2   |                        |
| БЧ                       | $\frac{1}{4}$  | KVIT.35.30.04   | Цилиндр               | 1   |                        |
| БЧ                       | 5              | KWT.35.30.05    | Nana                  | 2   |                        |
|                          |                |                 |                       |     |                        |
|                          |                |                 |                       |     |                        |

Рис. 32. Спецификация обновленная

Нажмите кнопку «Отображать оформление» **Потображать и заполните основную надпись** спецификации (рис. 33)

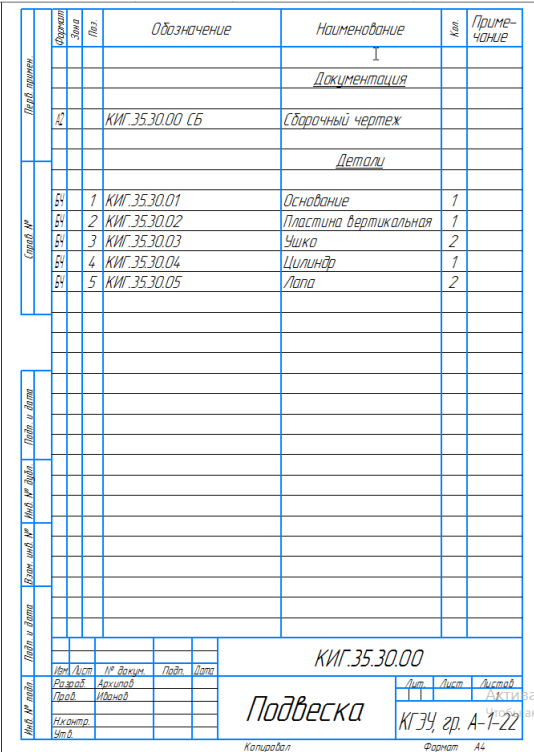

Рис. 33. Спецификация сварной конструкции

Перейдите в среду «Чертеж», используя команду «Создать чертеж по модели» <sup>@ создать чертеж</sup>. Создайте необходимые изображения (главный вид, вид слева и вид снизу), выполните необходимые разрезы.

Вид снизу разместите на месте вида сверху. Для этого предварительно активизируйте главный вид, а затем, используя команду «Стрелка взгляда» в панели «Обозначения»  $\frac{A}{ }$ , поставьте стрелку, направив её снизу вверх как на рисунке 34.

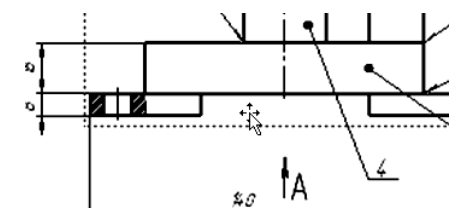

Рис. 34. Задание вида с разрушенной проекционной связью

Появившуюся рамку вида переместите вниз, на место, где должен был бы располагаться вид сверху. Зафиксируйте вид. Над видом появиться его обозначение в виде буквы «А», как на рисунке 35.

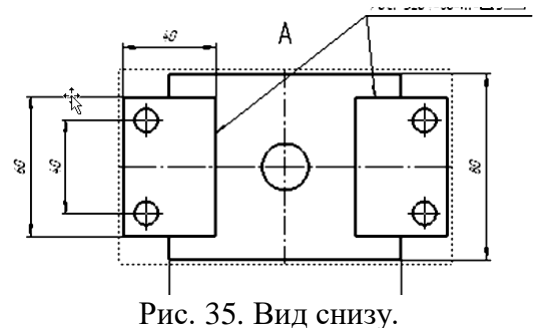

Разместите на поле чертежа также изометрический вид как на рисунке 36.

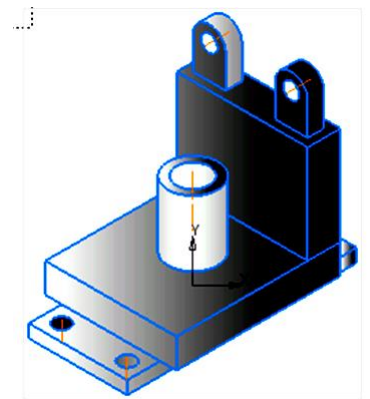

Рис. 36. Изометрический вид

Нанесите необходимые осевые и центровые линии и размеры в соответствии с ГОСТ 2.307 -2011 «Нанесение размеров и предельных отклонений» (рис.37).

Заполните основную надпись. Чертеж примет вид как на рисунке 38.

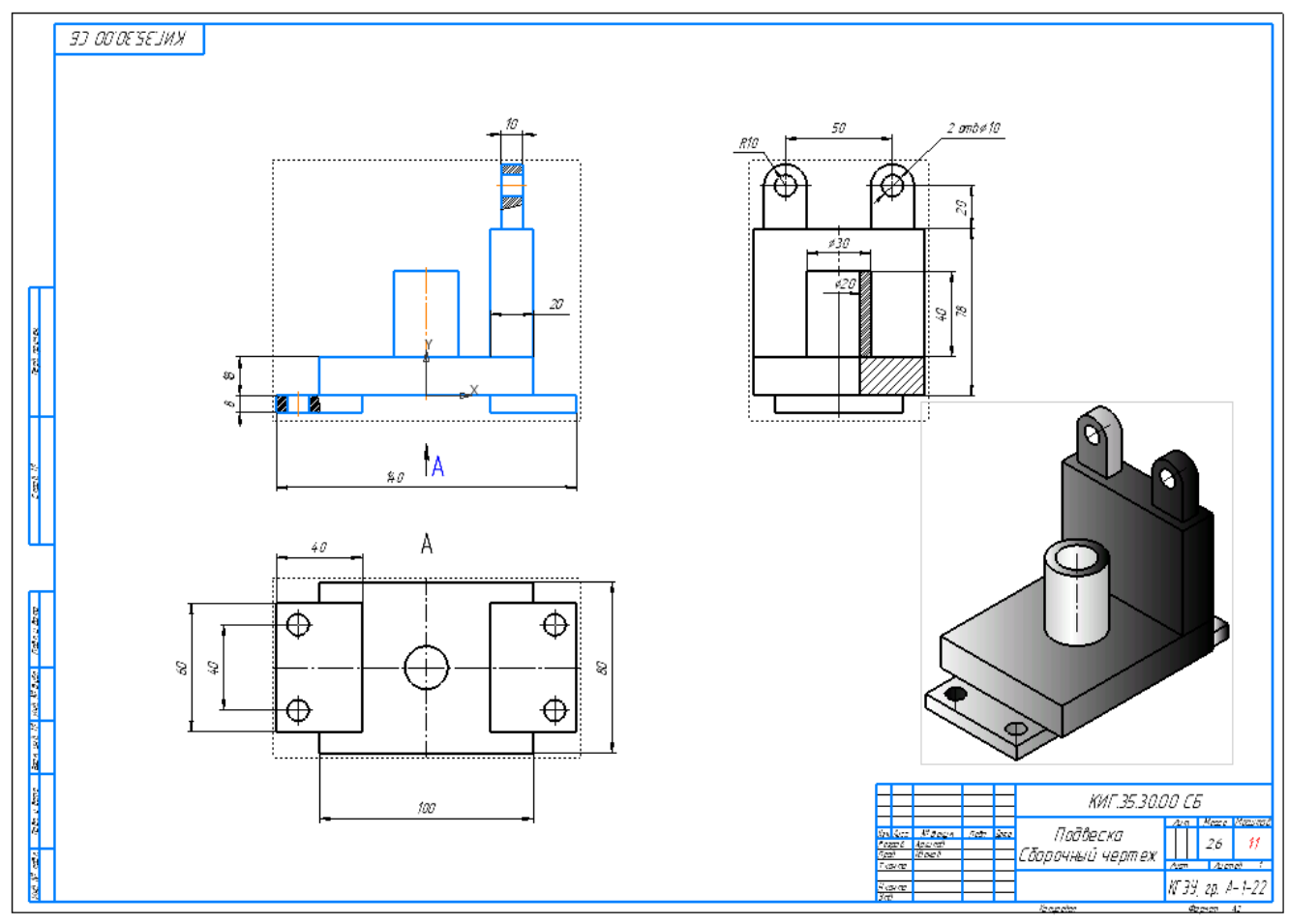

Рис. 37. Нанесение размеров

|                              |           |                     |       |             | KUE 35 30 00 CF  |  |      |        |                      |  |
|------------------------------|-----------|---------------------|-------|-------------|------------------|--|------|--------|----------------------|--|
|                              |           |                     |       |             |                  |  | Лит. | Macca  | Масштаб              |  |
|                              | Изм. Лист | $N^{\sigma}$ dokym. | Noðn. | <i>Dama</i> | Ппдвеска         |  |      |        |                      |  |
| Разраб.<br>Пров.<br>Т.контр. |           | Apxunob             |       |             | Сборочный чертеж |  |      | 2,6    | 7:7                  |  |
|                              |           | Иванов              |       |             |                  |  |      |        |                      |  |
|                              |           |                     |       |             |                  |  | Лист | Листов |                      |  |
|                              |           |                     |       |             |                  |  |      |        |                      |  |
|                              | Н.контр.  |                     |       |             |                  |  |      |        | $ KJJJ, zp. A-1-22 $ |  |
| Утв.                         |           |                     |       |             |                  |  |      |        |                      |  |

Рис. 38. Заполнение основной надписи

Нанесите номера позиций, используя команду  $\sqrt{E}$ , как показано на рисунке 39, 40.

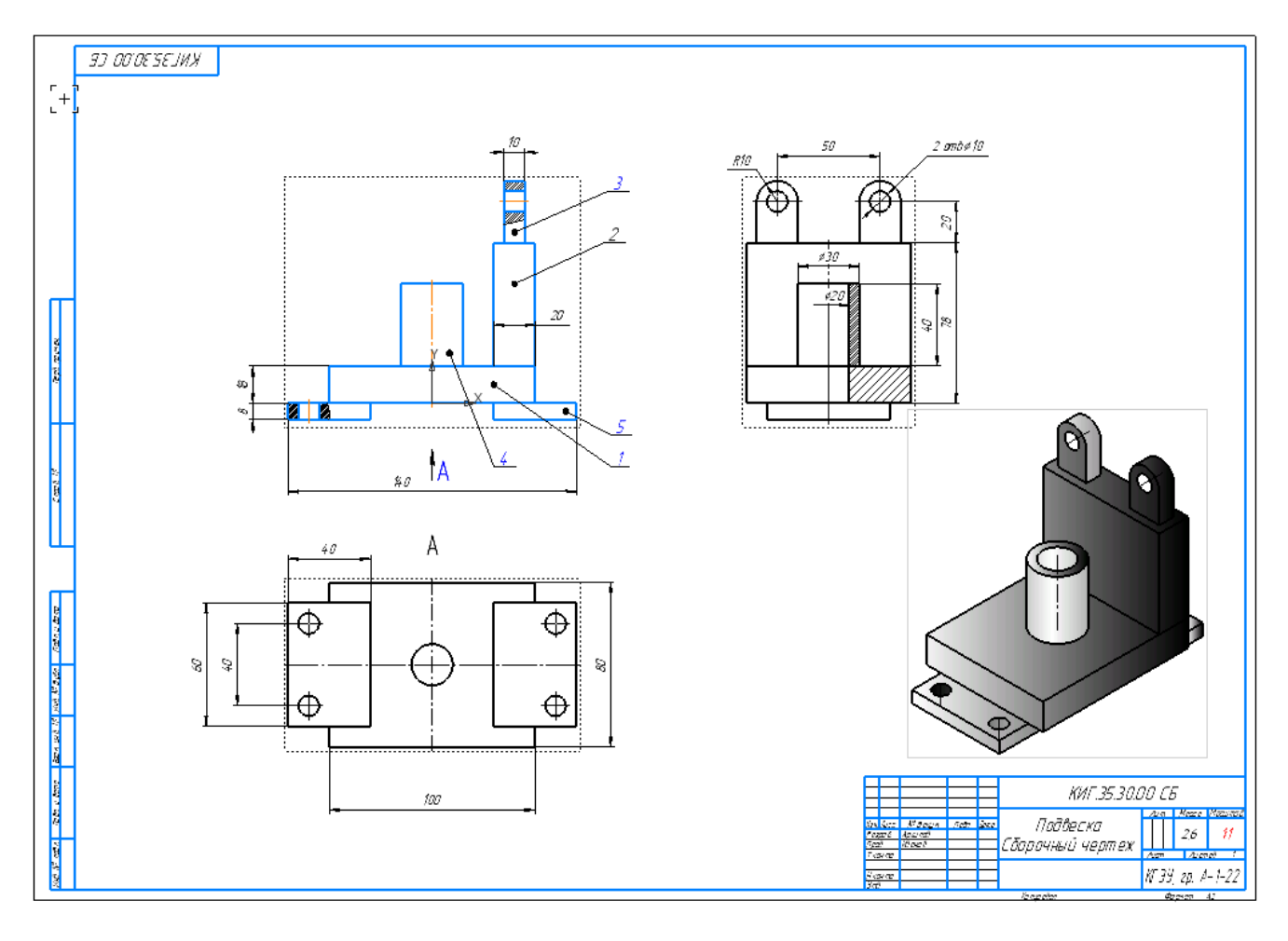

Рис. 39. Нанесение номеров позиций

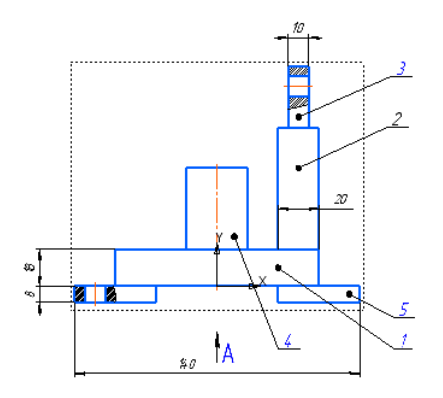

Рис. 40. Главный вид с номерами позиций

#### **4. Нанесение обозначения сварных швов**

1. Нанесите обозначение сварных швов «внахлест». Таким швом в нашем случае приварены «Лапы» к «Основанию».

Воспользуемся для нанесения обозначения видом снизу.

Выберите в приложении раздел «Сварные соединения» **в Серинения** и нажмите кнопку **. В браузере появиться окно «Параметры» (рис. 41).** 

**E** Черчение **E** Управление

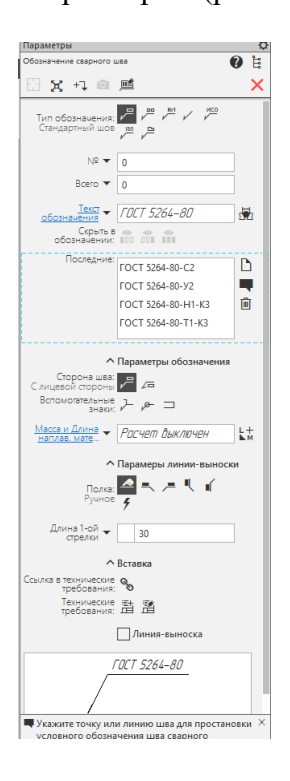

Рис. 41. Параметры «Обозначение сварного шва»

Выберем в первом разделе **вариант «Стандартный шов»** В разделе «Текст обозначения»  $\frac{1}{2601-800-100}$   $\frac{1}{2601-5264-80-111}$   $\frac{1}{200}$  задайте ГОСТ и «Конструктивный элемент шва»  $\blacksquare$ . Нажмите на кнопку «Конструктивный элемент шва»  $\blacksquare$ 

В диалоговом окне задайте параметры шва.

Выберите тип шва «Н1», размер катета шва 2 мм, толщину скрепляемых пластин 8 и 18 мм. Нажмите кнопку «ОК» (рис. 42).

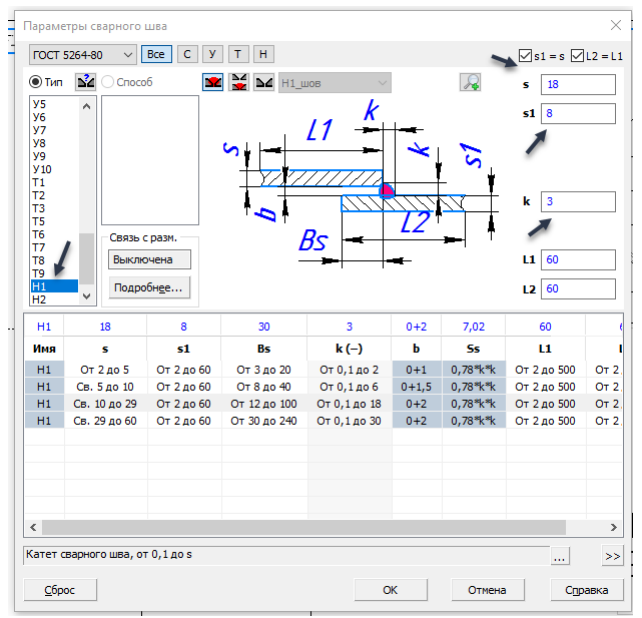

Рис. 42. Выбор вида шва

<u> ∧ Параметры обо</u>

ᄈ В разделе «Параметры обозначения» **Елеканов АЛЕ** сделайте активными кнопки: «С лицевой стороны» <sup>и</sup> и «Шов по незамкнутой линии **.** 

Щелкните кнопкой мыши на разделе «Текст обозначения». Появиться диалоговое окно «Обозначение стандартного сварного соединения». Введите величину катета 3 мм (рис. 43).

| Обозначение стандартного сварного шва по ГОСТ<br>۵<br>品<br>O Tun <b>NA</b><br>Катет шва<br>Стандарт<br>Cnocob<br>$-\Delta$ B<br><b>FOCT 5264-80</b><br>$-H1$<br>$\vee$<br>$\checkmark$ | Длина, им<br>7 Z<br>$\checkmark$ | War, MH                                                     | Параметры<br>$\Omega$<br>$\checkmark$<br>Nº usa              |
|----------------------------------------------------------------------------------------------------|----------------------------------|-------------------------------------------------------------|--------------------------------------------------------------|
| Обозначение выбирается по: Типу сварного соединения                                                                                                    |                                  | Ввод: k=3, gk=1                                             | 0<br>Всего швов                                              |
| Контроль шва<br>Фильтр типа шва                                                                                                    | Знаки<br>Шероховатость           | Текст за полкой                                             | Лицевая сторона шва                                          |
| Bce                                                                                                    | ∀<br>$\circ$<br>w                |                                                             | 3<br>$\checkmark$<br>Размер шва: k                           |
| ○ Обозначение по ГОСТ 2.312-72                                                                                                    | P<br>⊐<br>ਲ਼<br>ত                |                                                             | $\checkmark$<br>1<br>Мениск шва: ок<br>Оборотная сторона шва |
| ГОСТ 5264-80 - Ручная дуговая сварка. Соединения сварные.<br>Н1 - нахлесточный. Односторонний без скоса кромок.                                                                        |                                  | s or 1 no 12<br>$\mathcal{A}_\mathcal{A}$<br>\$1 or 1 go 12 | $\checkmark$<br>Размер шва: Нет                              |
| Стали, сплавы на железноникелевой и никелевой основе.                                                                                                    |                                  |                                                             | $\sim$<br>Мениск шва: Нет                                    |
| Связь с размерани                                                                                                    |                                  | $\sim$                                                      | ᆷ<br>$\sqrt{2}$<br>Сторона шва                               |
| Выключена<br>Подробнее<br>Сохранить<br>Параметры                                                                                                    | 浸<br>OK                          | Отмена<br>k.<br>Справка                                     | 一戶<br>Вспомогательные знаки                                  |

Рис. 43. Диалоговое окно «Обозначение стандартного сварного соединения»

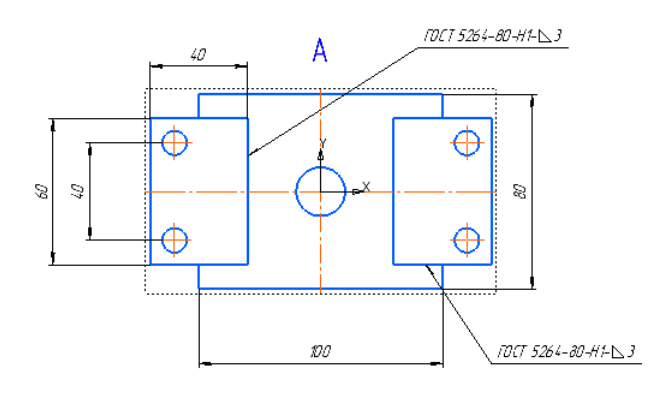

Рис. 44. Обозначение швов внахлест

Обозначим еще один угловой шов, находящийся на верхней грани «Лап» (рис. 45). Выберите шов У2 и нажмите «ОК» (рис.45).

| Обозначение стандартного сварного шва по ГОСТ                                                                                                    | ×                                                                      |
|----------------------------------------------------------------------------------------------------|------------------------------------------------------------------------|
| 品<br>≞<br>$\odot$ Tim $\ddot{h}$<br>Стандарт<br>C Crioco <sub>6</sub><br>Длина, мм<br>War, MM<br>Z<br><b>y2</b><br><b>FOCT 5264-80</b><br>$\checkmark$<br>$\checkmark$<br>$\checkmark$<br>$\overline{\phantom{0}}$<br>$\overline{\phantom{a}}$ | Параметры<br>N2 juga.<br>$\sim$                                        |
| Обозначение выбирается по: Типу сварного соединения<br>$Bsoa: e=2, q=0$                                                                                                    | $\Omega$<br>Всего швов                                                 |
| Текст за полкой<br>Контроль шва<br>Знаки<br>Шероховатость<br>Фильтр типа шва                                                                                                    | Лицевая сторона шва                                                    |
| ∀<br>Ω<br>∍<br><b>W</b><br>Bce<br>H<br>$\checkmark$                                                                                                    | $\overline{2}$<br>$\checkmark$<br>Размер шва: е                        |
| IА<br>○ Обозначение по ГОСТ 2.312-72<br>Е<br>ত<br>m<br>$\checkmark$                                                                                                    | $\mathbf{0}$<br>$\checkmark$<br>Мениск шва: д<br>Оборотная сторона шва |
| s or 1 no 12<br>ГОСТ 5264-80 - Ручная дуговая сварка. Соединения сварные.<br>У2 - угловой. Односторонний с отбортовкой одной кромки.<br>S1 07 1 no 12                                                                                          | Размер шва: Нет                                                        |
| Стали, сплавы на железноникелевой и никелевой основе.                                                                                                    | Мениск шва: Нет                                                        |
| $\mathcal{L}_{\mathcal{A}}$<br>Связь с размерами                                                                                                    | 圖<br>$\sqrt{2}$<br>Сторона шва                                         |
| <br>Выключена<br><<<br>Подробнее<br>Параметры<br><b>OK</b><br>Отмена<br>Справка<br>Сохранить<br>$\mathbf{I}$<br>                                                                                                    | Вспомогательные знаки                                                  |

Рис. 45. Задание параметров углового шва

Нанесите обозначение как на рисунке 46.

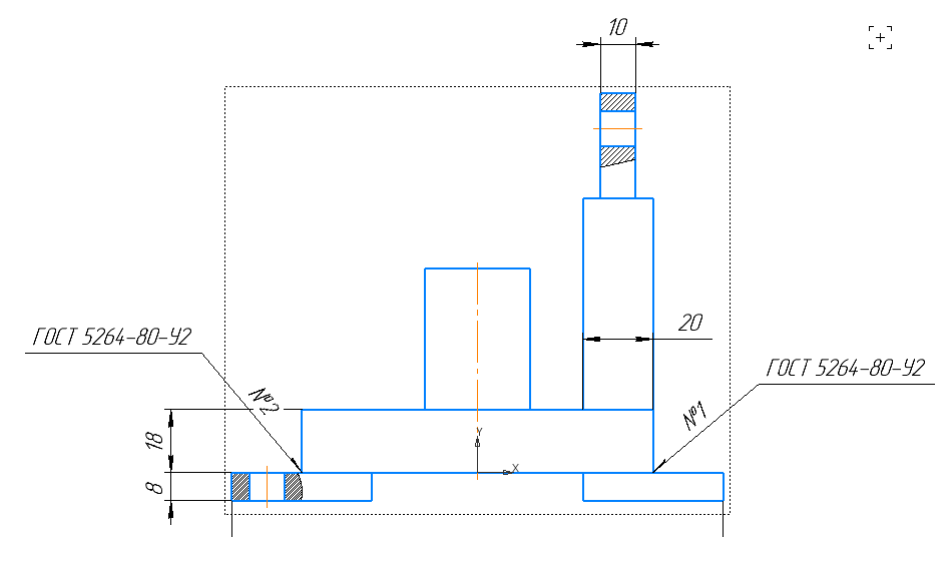

Рис. 46. Обозначение углового шва.

## *2. Обозначение шва, соединяющего цилиндр с основание конструкции.*

Для соединения этих деталей применим угловой шов. Зададим параметры аналогично предыдущему соединению и добавим значок «Замкнутый контур» (рис. 47).

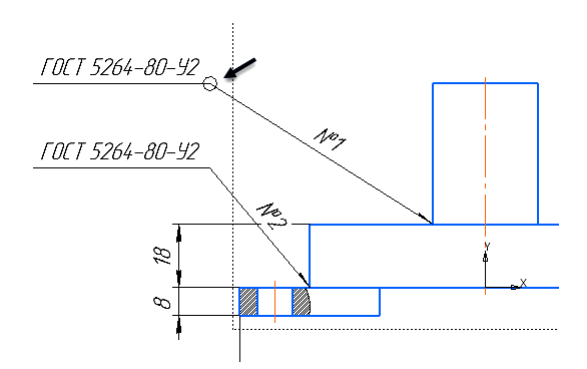

Рис. 47. Сварной шов по замкнутому контуру

Для соединения пластины вертикальной и основания используем два вида шва: с одной стороны, тавровый шов Т1, с другой стороны, стыковой С2.

Обозначим первым тавровый шов. В окне «Обозначение стандартного сварного шва» задайте вид шва «Т1» и размер катета 3 мм (рис. 48, 49).

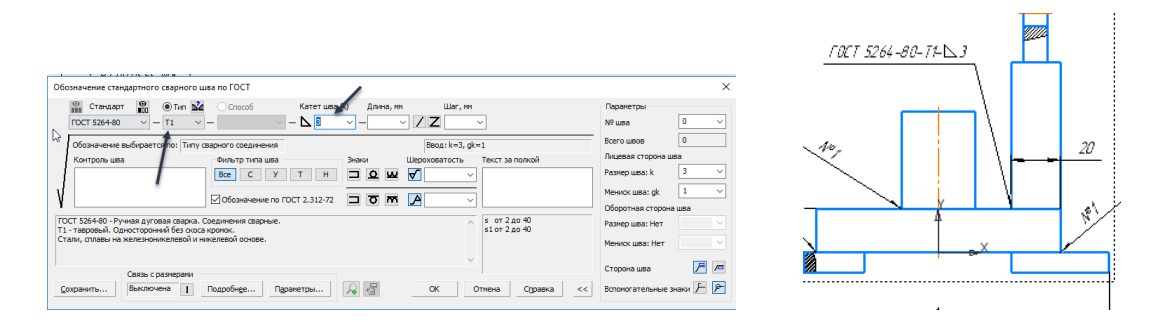

Рис. 48. Обозначение углового шва по замкнутому контуру

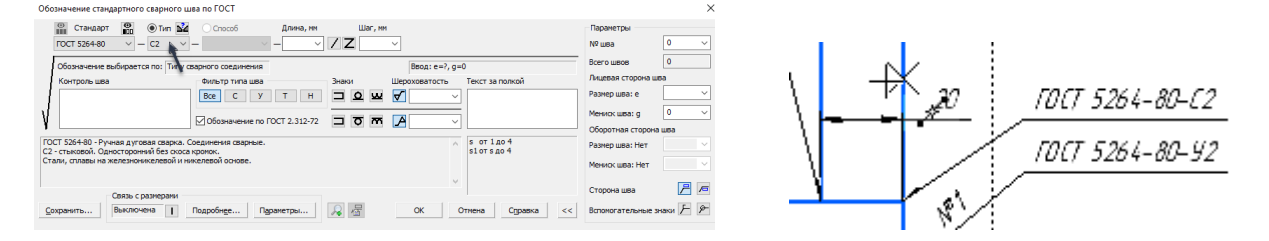

Рис. 49. Стыковой шов

## *3. Обозначение шва соединяющего детали «Ушко» с «Пластиной верхней».*

Обозначим швы как тавровые «Т1» по замкнутому контуру (рис. 50).

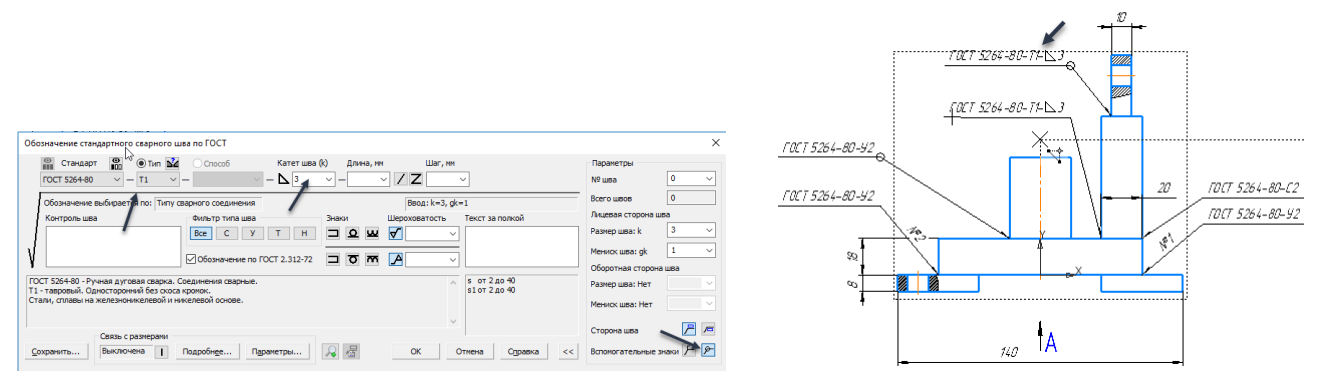

Рис. 50. Задание параметров и нанесение таврового соединения

Обозначение сварных швов на главном виде (рис. 51).

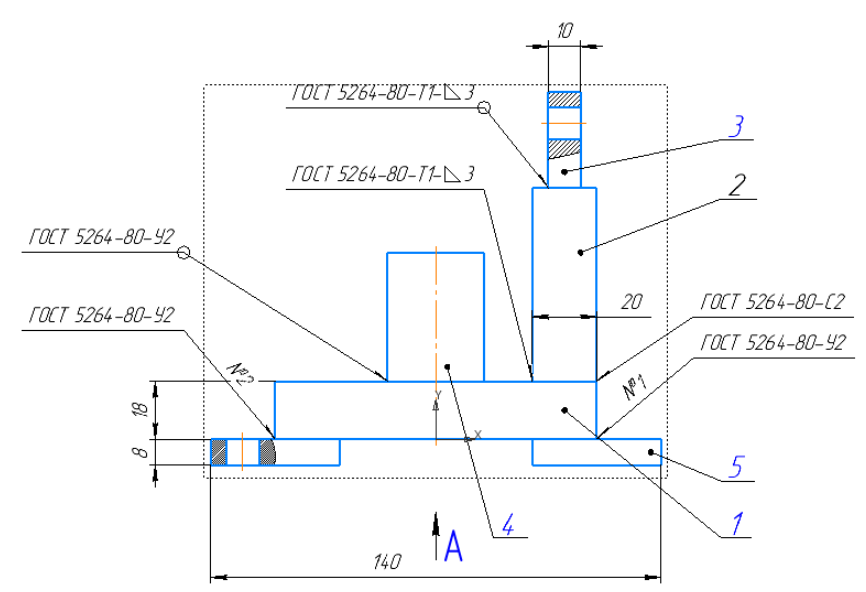

Рис. 51. Обозначение швов сварного соединения «Подвеска»

Чертеж примет вид как на рисунке 52.

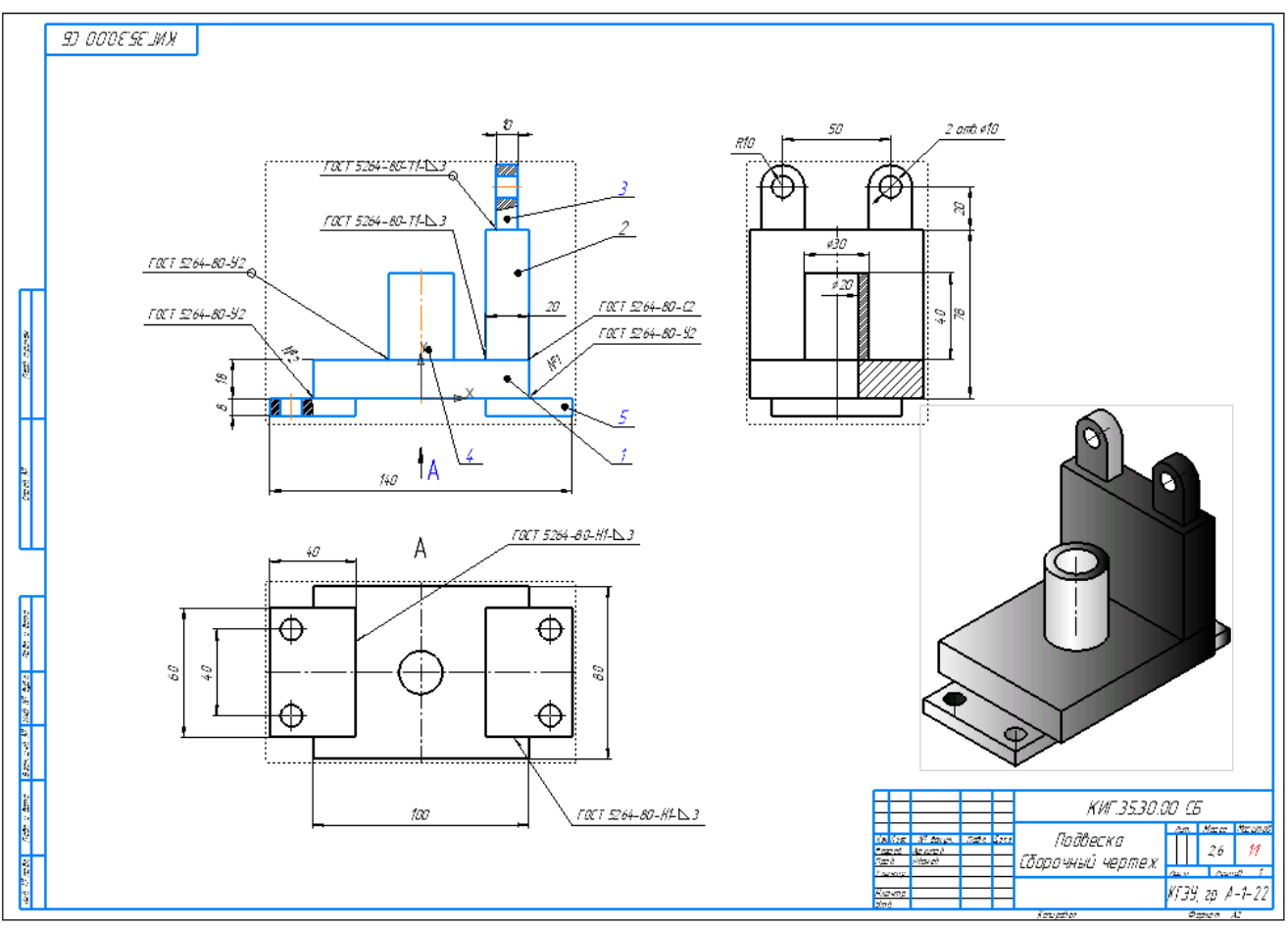

Рис. 52. Чертеж сварного соединения «Подвеска»

Работа завершена.